$IVY$  7 Informationsverarbeitungs-Versorgungseinheit

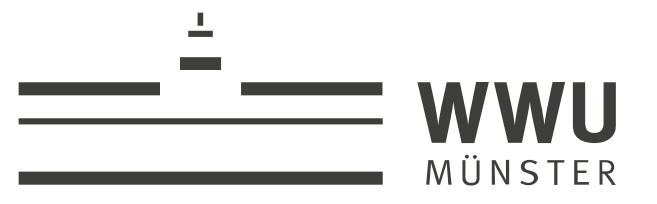

# > Arbeiten mit Netzlaufwerken <

Eine Kurzanleitung für Windows 7 und Windows 10

# Inhalt:

- 1 Was ist überhaupt ein Netzlaufwerk?
- 2 Wie kann für mich / meine Arbeitsgruppe ein Netzlaufwerk eingerichtet werden?
- 3 Wie Stelle ich eine Verbindung zum Netzlaufwerk her?
	- 3.1 Unter Windows 7
		- 3.1.1 ...von außerhalb
	- 3.2 Unter Windows 10
		- 3.2.1 ...von außerhalb

## 1 Was ist überhaupt ein Netzlaufwerk?

Die IVV7 betreibt für alle angeschlossenen Einrichtungen einen Dateiserver. Vereinfacht lässt sich die Funktion des Servers folgendermaßen beschreiben:

Auf dem Server werden Ordner genau so angelegt, wie Sie das auch auf Ihrem Rechner gewohnt sind. Die Ordner können dann von den Mitarbeitern der IVV7 für das Netzwerk freigegeben werden. Da die Ordner nicht für die ganze Welt, sondern nur für bestimmte Personen benutzbar sein sollen, werden den Ordnern Uni-Kennungen "zugewiesen", deren Inhaber dann über das Netzwerk zugreifen können.

# 2 Wie kann ein Netzlaufwerk für mich / meine Arbeitsgruppe eingerichtet werden?

Wenn Sie Angestellte(r), Mitarbeiter(in) oder Hochschullehrer(in) der WWU sind und Speicherplatz für Ihre persönlichen Daten und Dokumente benötigen, reicht eine formlose Mitteilung per Telefon oder E-Mail mit dem gewünschten Namen des Netzlaufwerks und den Uni-Kennungen, die Zugriff auf dieses Netzlaufwerk erhalten sollen, an Ihren IVV7 Servicepunkt (d.h. den Support Ihres Fachbereichs oder Ihrer Lehreinheit). Sollten im Laufe der Zeit zusätzliche Personen berechtigt oder Personen von der Nutzung ausgeschlossen werden, müssen Sie sich als Inhaber des Ordners an Ihr Supportteam wenden.

## **3 Wie stelle ich eine Verbindung zum Netzlaufwerk her?**

### **3.1 Windows 7:**

1) Drücken Sie gleichzeitig die **Windows-Taste** und **E**. Folgendes Fenster öffnet sich:

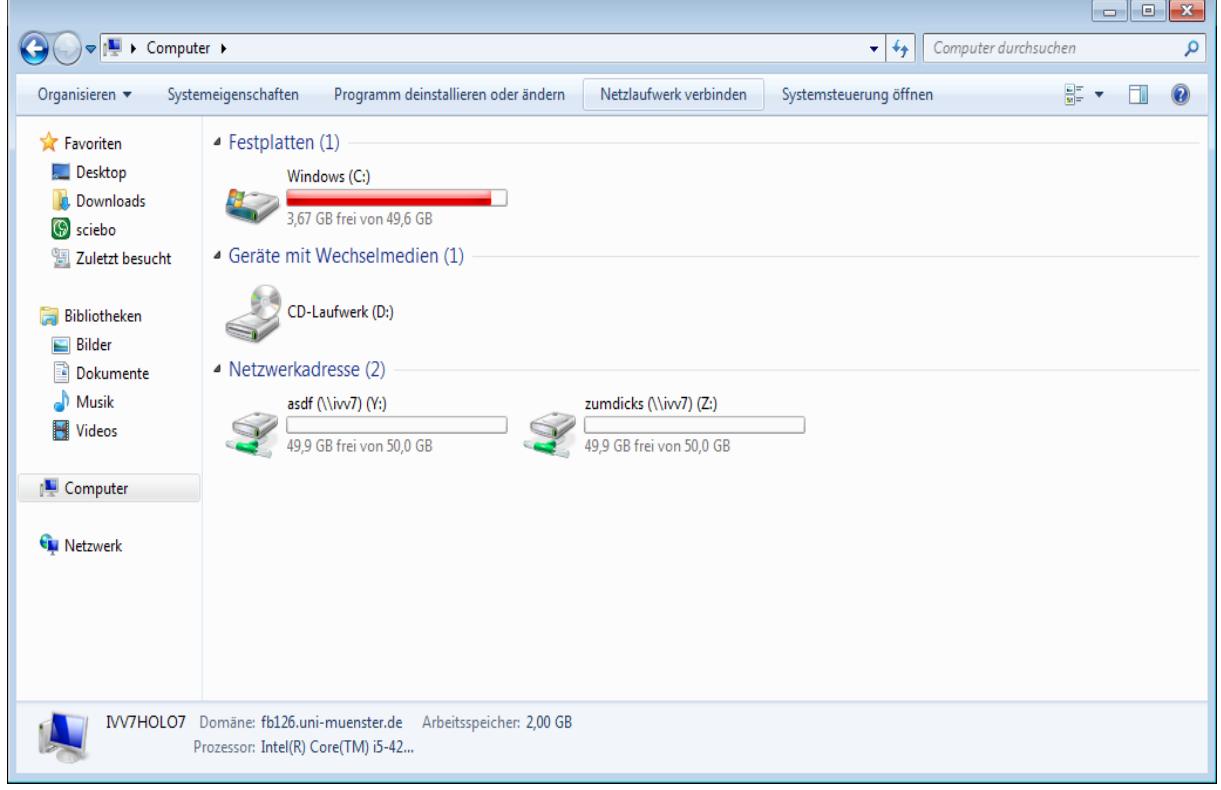

2) Klicken Sie hier auf **Netzlaufwerk verbinden**. *Sollte die Schaltfläche nicht sichtbar sein, klicken Sie oben rechts auf >>, oder ziehen Sie das Fenster größer.*

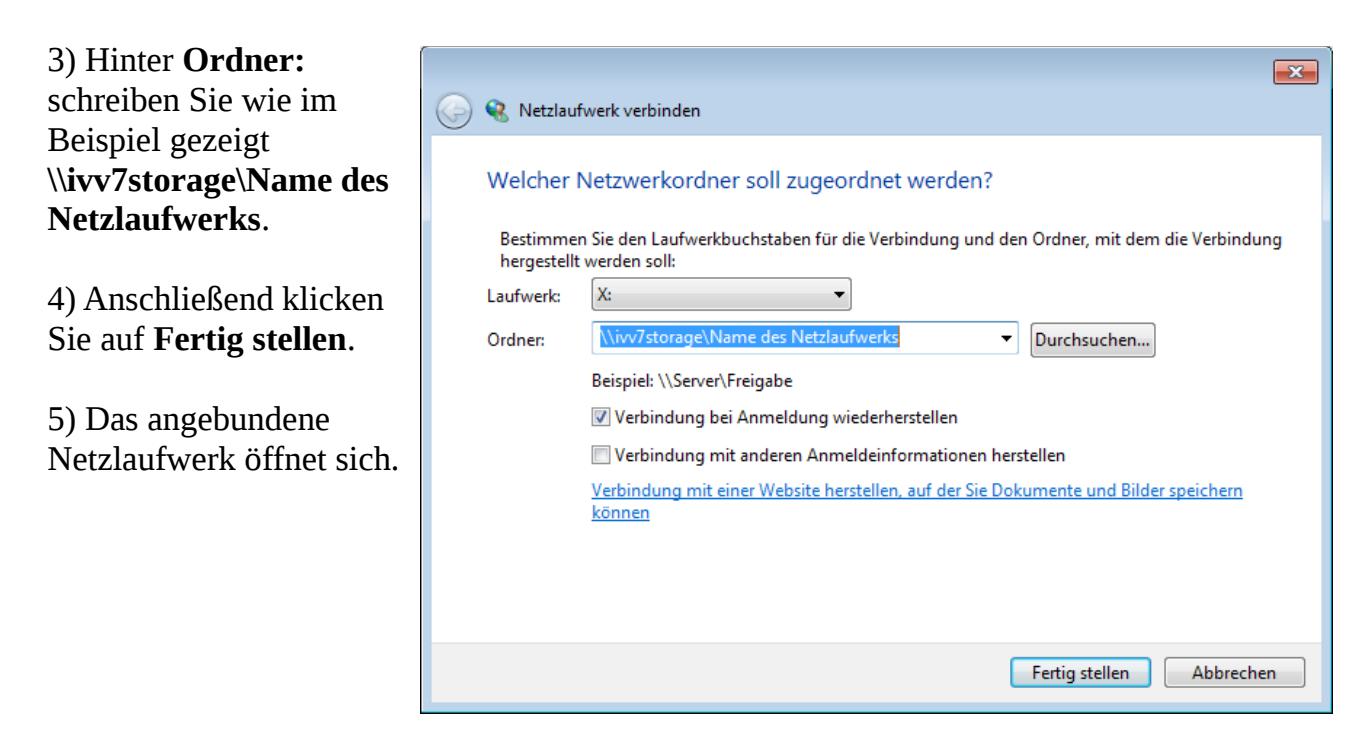

#### **Von außerhalb:**

Falls Sie ein Netzlaufwerk von außerhalb der Universität anbinden wollen, installieren Sie sich dazu bitte den Cisco VPN Client. Dazu finden Sie eine Anleitung beim ZIV:

[https://www.uni-muenster.de/ZIV/Anleitungen/VPN/VPN\\_Anleitung.html](https://www.uni-muenster.de/ZIV/Anleitungen/VPN/VPN_Anleitung.html)

Wenn Sie die VPN-Verbindung erfolgreich hergestellt haben, führen Sie die Schritte 1) und 2) durch. Jetzt geben Sie **\\ivv7storage.ivv7.wwu.de\Name des Netzlaufwerks** ein und drücken auf **Fertig stellen**.

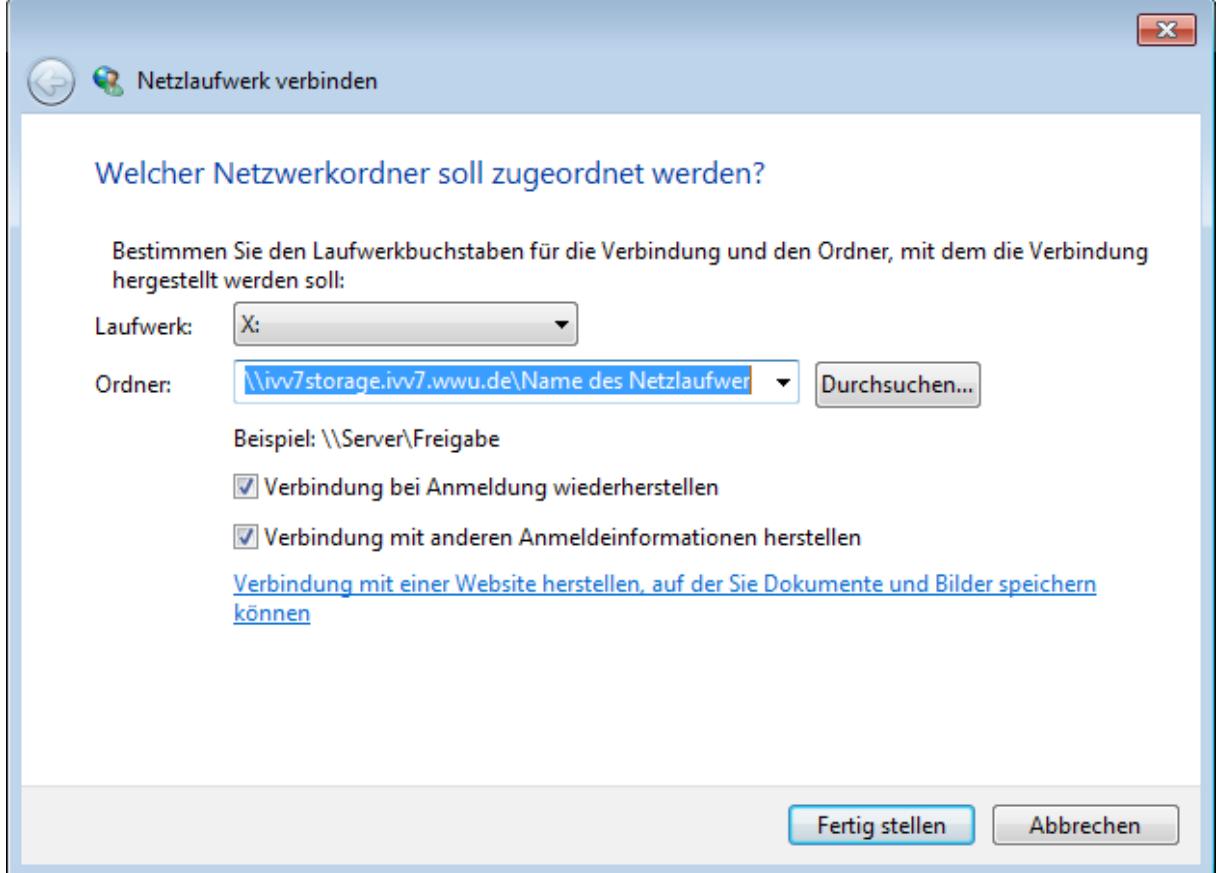

Sie werden nun nach einem Passwort gefragt. Geben Sie hier **wwu\Uni-Kennung** ein.

Außerdem müssen Sie Ihr zentrales Uni-Kennwort eingeben. Wenn Sie möchten, dass Ihr Passwort gespeichert wird, setzen Sie den Haken bei **Anmeldedaten speichern**.

Klicken Sie auf **OK**. Das angebundene Netzlaufwerk öffnet sich.

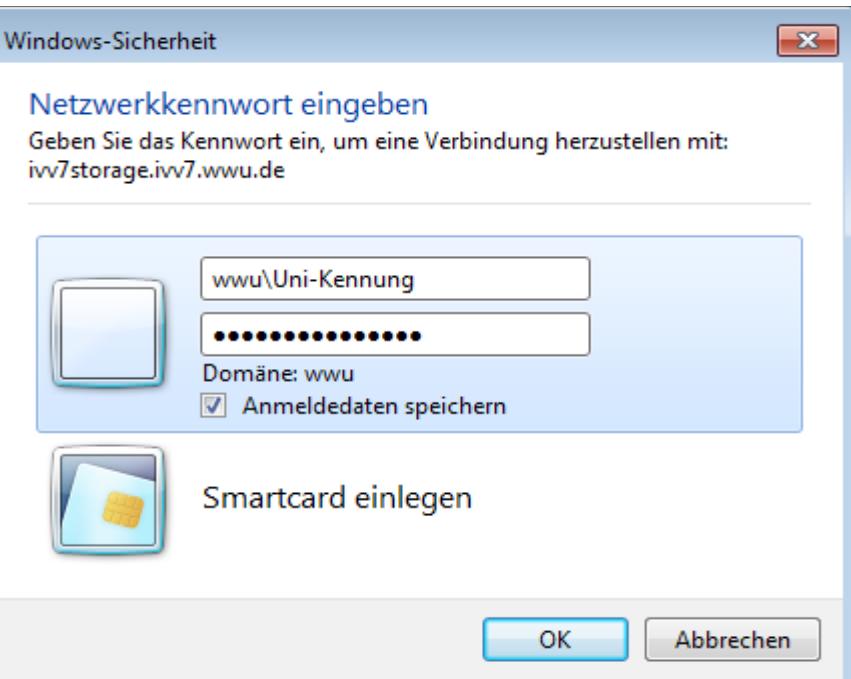

#### **3.1 Windows 10:**

1) Drücken Sie gleichzeitig die **Windows-Taste** und **E**. Folgendes Fenster öffnet sich:

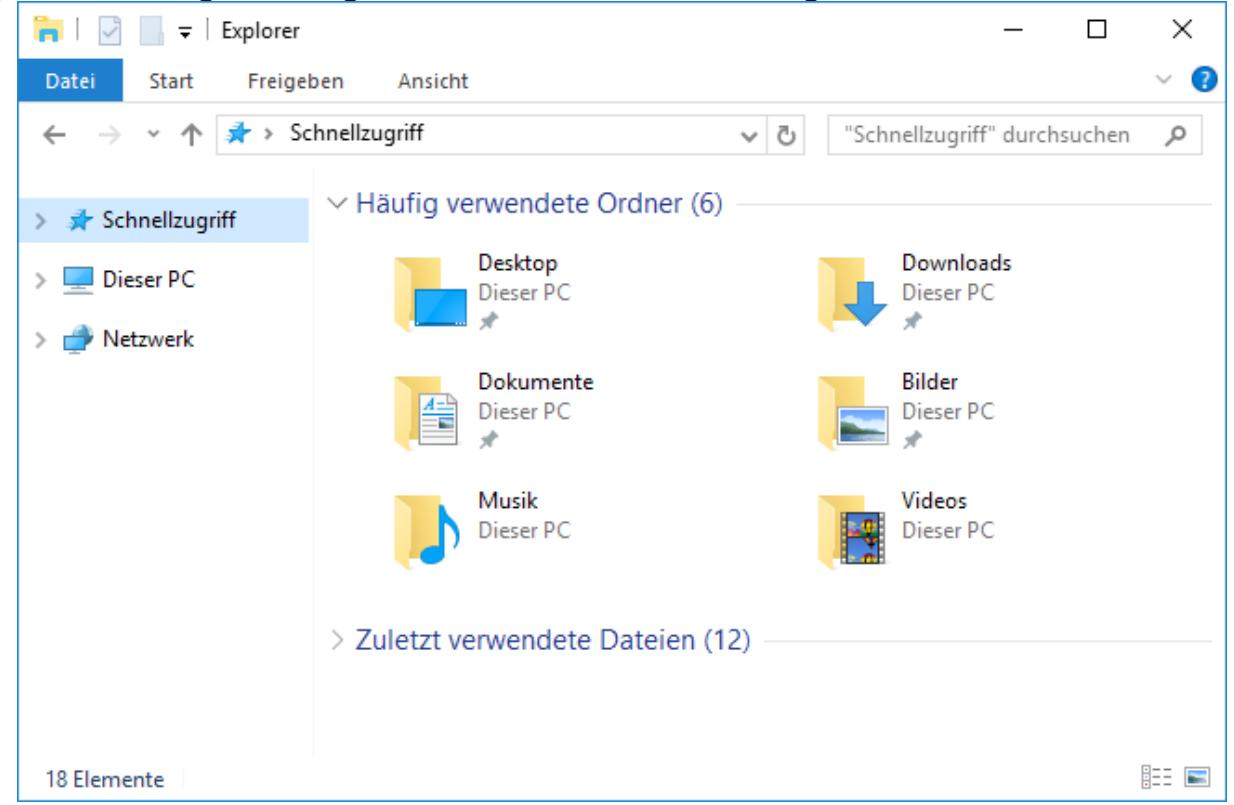

2) Klicken Sie mit **Rechtsklick** auf **Dieser PC** und wählen Sie **Netzlaufwerk verbinden** aus.

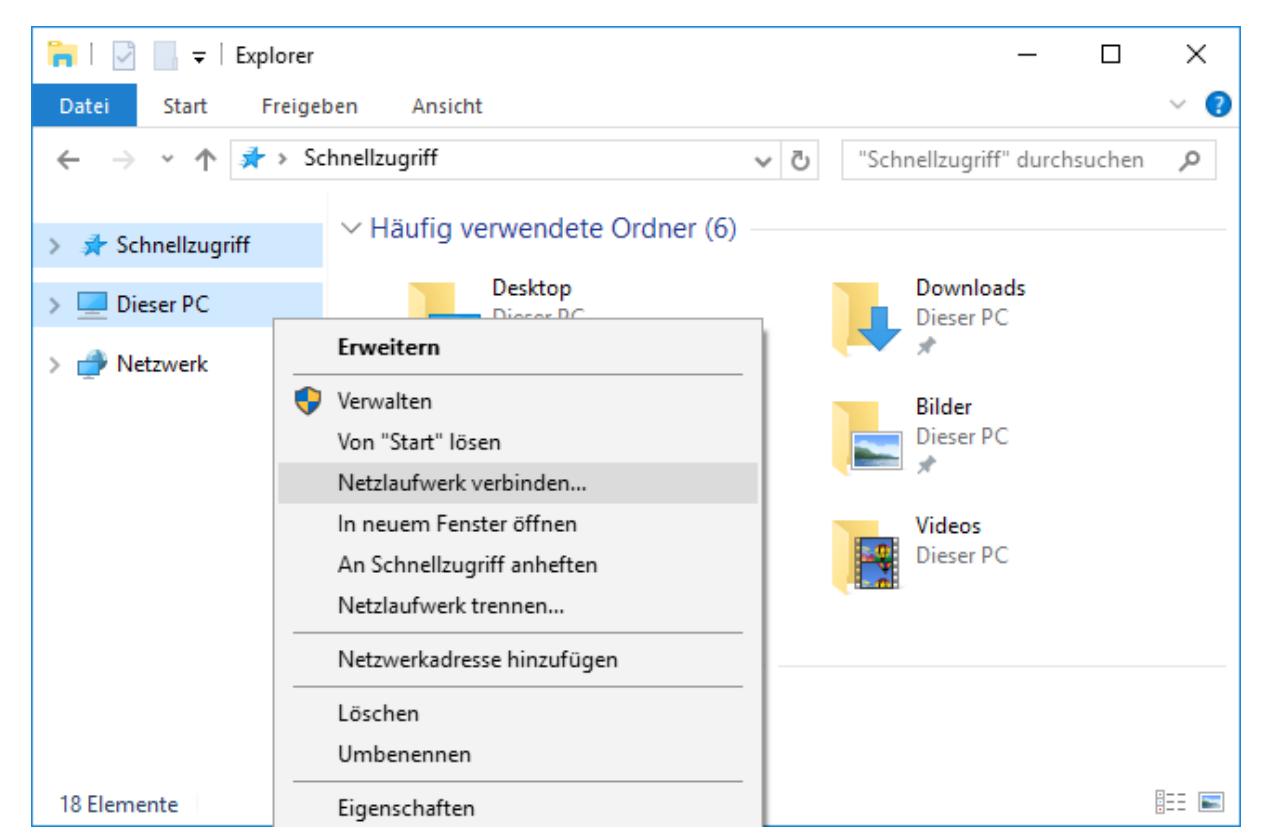

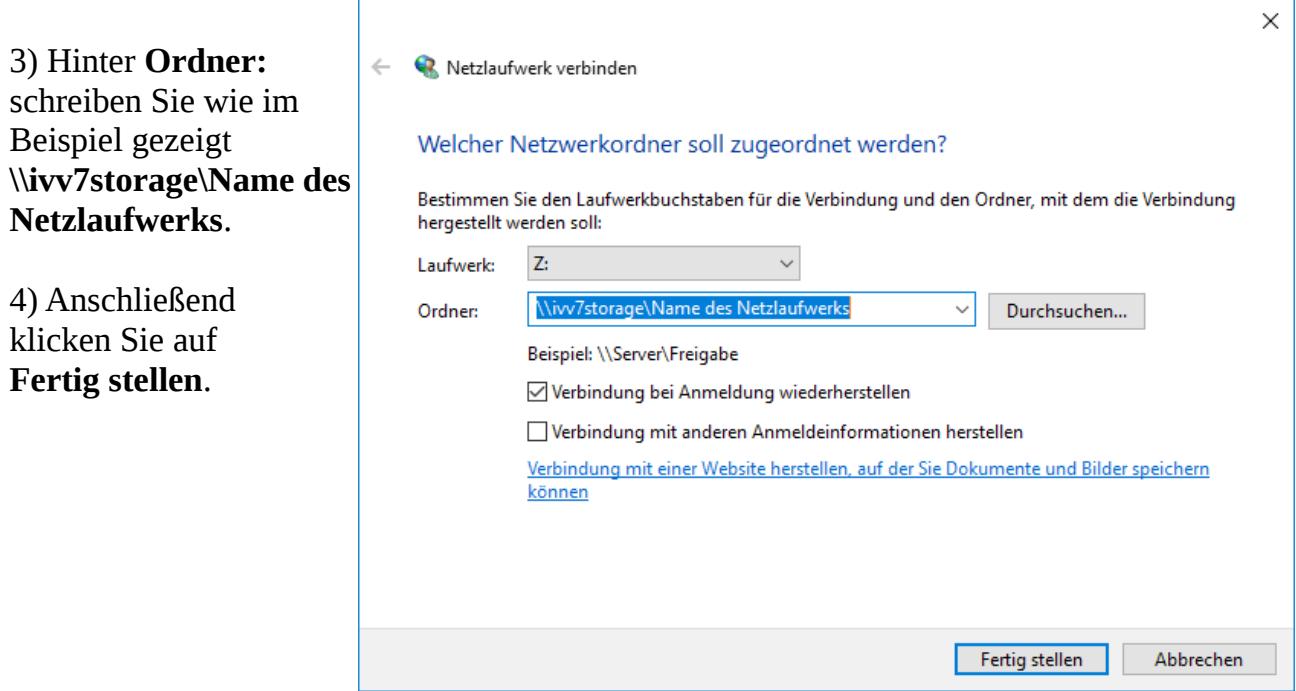

#### **Von außerhalb:**

Falls Sie ein Netzlaufwerk von außerhalb der Universität anbinden wollen, installieren Sie sich dazu bitte den Cisco VPN Client. Dazu finden Sie eine Anleitung beim ZIV:

[https://www.uni-muenster.de/ZIV/Anleitungen/VPN/VPN\\_Anleitung.html](https://www.uni-muenster.de/ZIV/Anleitungen/VPN/VPN_Anleitung.html)

Wenn Sie die VPN-Verbindung erfolgreich hergestellt haben, führen Sie die Schritte 1) und 2) durch. Jetzt geben Sie **\\ivv7storage.ivv7.wwu.de\Name des Netzlaufwerks** ein und drücken auf **Fertig stellen**.

Sie werden nun nach einem Passwort gefragt. Geben Sie hier **wwu\Uni-Kennung** ein.

Außerdem müssen Sie Ihr zentrales Uni-Kennwort eingeben. Wenn Sie möchten, dass Ihr Passwort gespeichert wird, setzen Sie den Haken bei **Anmeldedaten speichern**.

Klicken Sie auf **OK**. Das angebundene Netzlaufwerk öffnet sich.

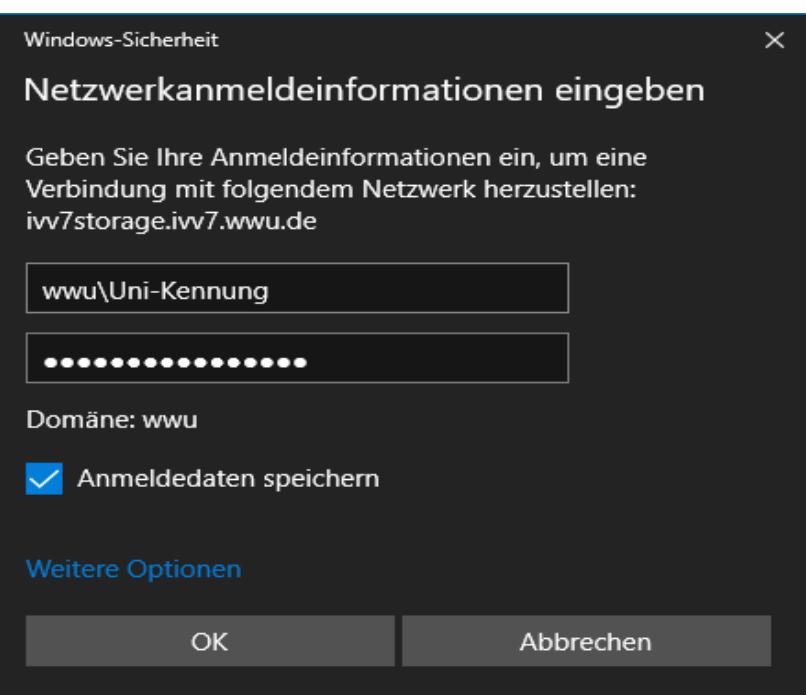